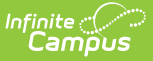

# **Schedule Counseling Meetings**

Last Modified on 10/21/2024 8:20 am CDT

[Meeting](http://kb.infinitecampus.com/#meeting-details) Details | Adding Meeting [Participants](http://kb.infinitecampus.com/#saving-a-meeting-and-sending-notifications) | Adding Meeting [Outcomes](http://kb.infinitecampus.com/#adding-meeting-outcomes) | Saving a Meeting and Sending Notifications | Meeting [Information](http://kb.infinitecampus.com/#meeting-information-in-ad-hoc-query-wizard) in Ad hoc Query Wizard

#### Tool Search: Counseling Meetings

Create new meetings in two ways, either by clicking **New Meeting** or by clicking any free space on the calendar:

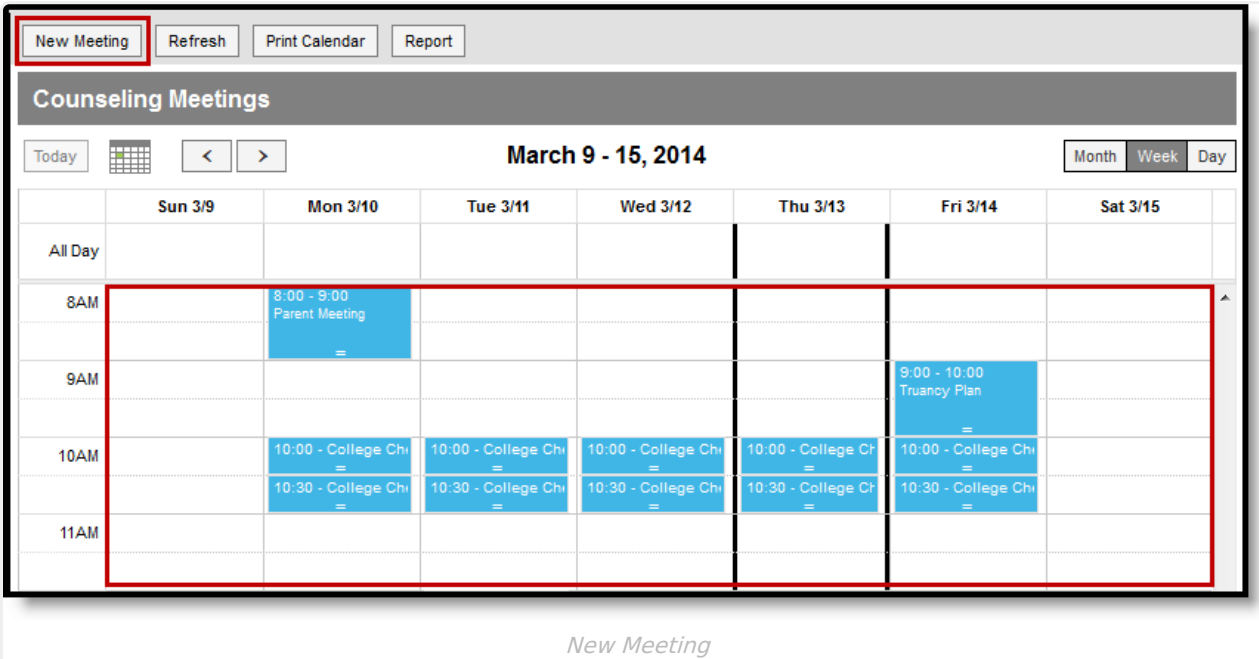

Creating a new meeting opens the Meeting editor, which includes three sections:

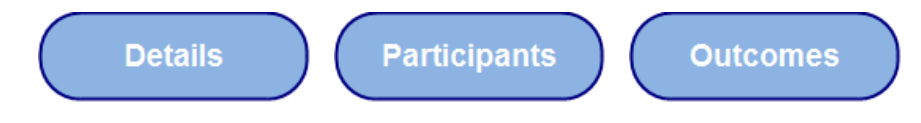

Other topics in this article include:

- Setting up [recurring](http://kb.infinitecampus.com/#ScheduleCounselingMeetings-CreatingaRecurringMeet) meetings.
- Saving a [participant](http://kb.infinitecampus.com/#ScheduleCounselingMeetings-SavingaParticipantListasaFilter) list as a reusable filter.
- [Attaching](http://kb.infinitecampus.com/#ScheduleCounselingMeetings-AttachingFilestoaMeeting) files to a meeting.
- Saving a Meeting and Sending [Notifications](http://kb.infinitecampus.com/#ScheduleCounselingMeetings-SavingaMeetingandSendingNotifications).

## **Meeting Details**

The meeting details section includes core information about the meeting, such as when the meeting is taking place and what the meeting is about.

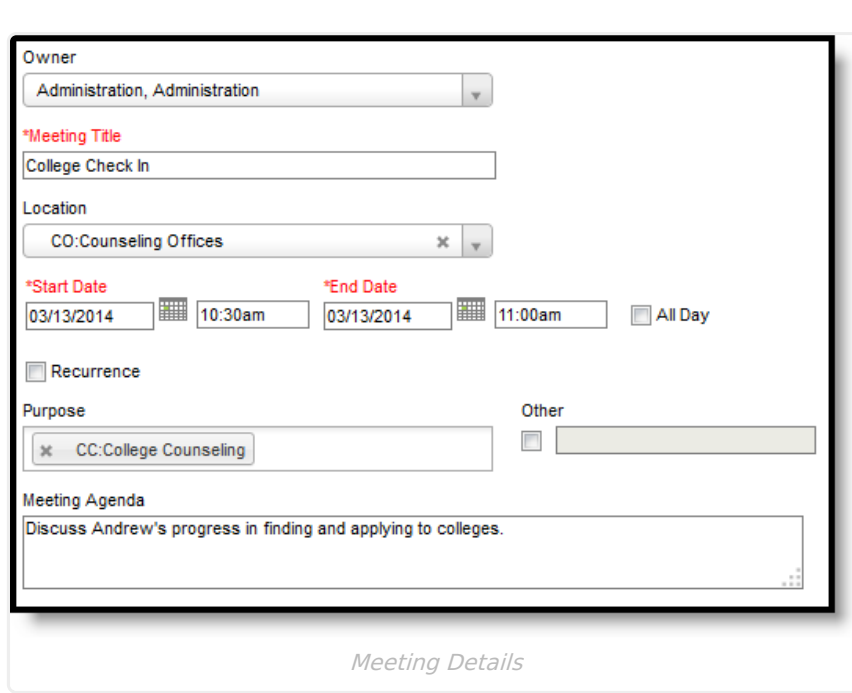

Infinite<br>Campus

When creating a new meeting, enter meeting information in the fields described below:

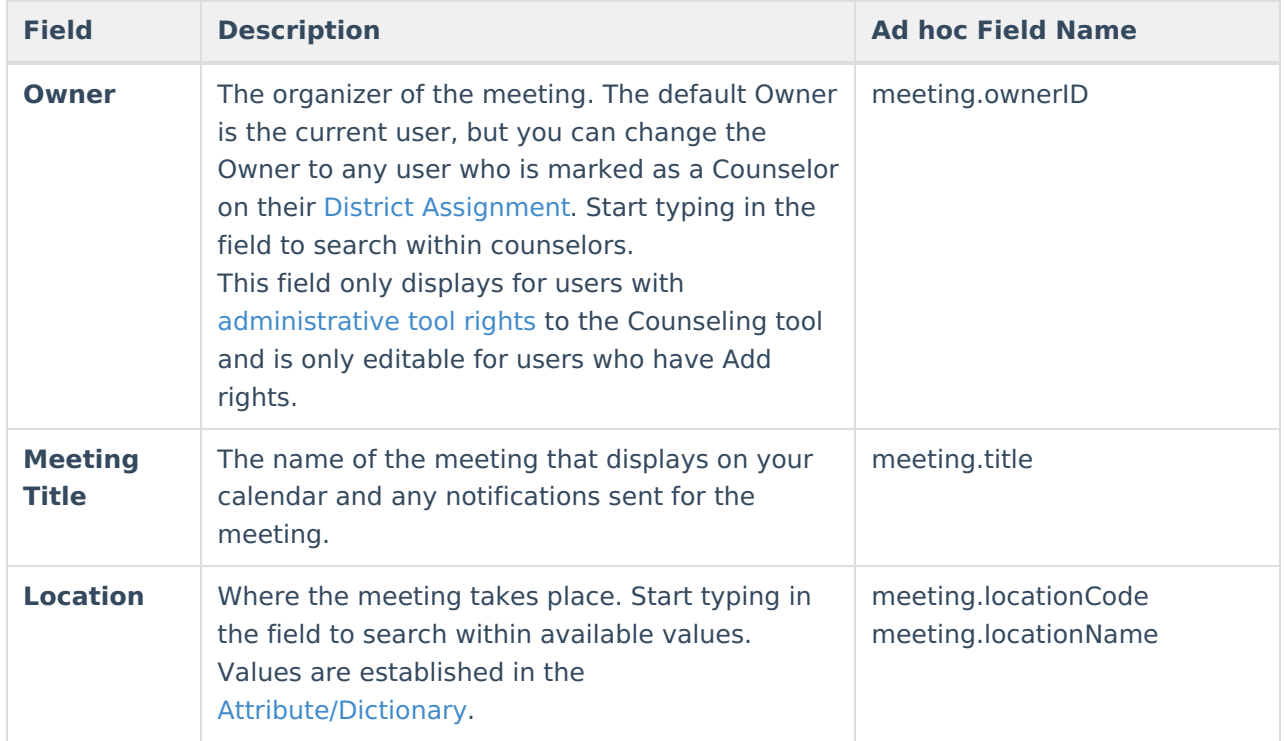

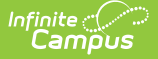

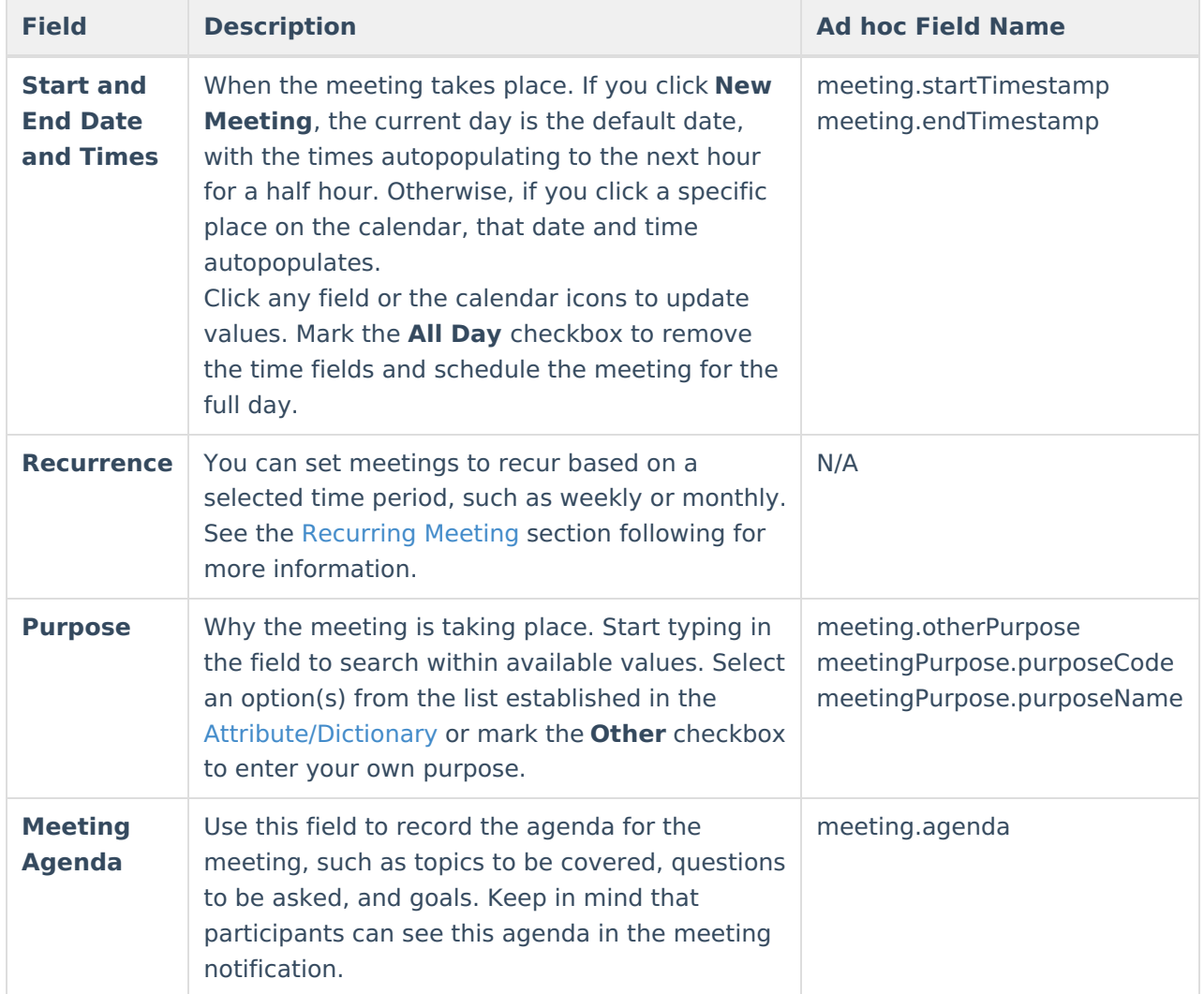

### **Creating a Recurring Meeting**

Mark the **Recurrence** checkbox to establish how often a meeting should repeat.

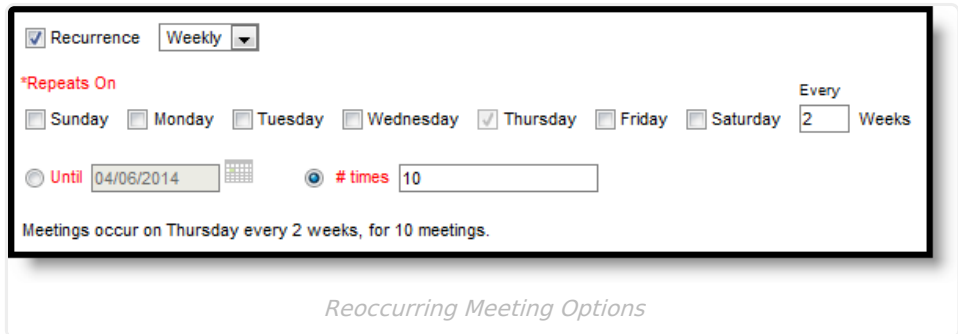

Select **Weekly** to choose on which day(s) of the week the meeting should be scheduled and how often the meeting repeats (such as every week or every three weeks). Mark all days for a meeting that occurs every day.

Meetings can also be set to recur **Monthly** or **Yearly**.

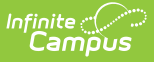

- Note that when scheduling monthly meetings, the meeting repeats on the day of the week you've chosen (for example, the 3rd Monday of a month) rather than the day (for example, the 5th day of the month) unless the meeting is scheduled on the *last* weekday of the month. For example, a meeting scheduled on the last Monday of the month repeats on the last Monday of each month, regardless of whether that month has 4 or 5 Mondays.
- In comparison, yearly meetings are scheduled on the same date, such as the 8th of December or the 17th of August.

Also indicate for how long the recurring meeting should repeat by entering an **Until** date or a **# of times** the meeting should repeat.

All recurring meetings are scheduled after the current meeting. For example, if your scheduling a meeting that occurs every Tuesday and Thursday with the first meeting on a Thursday, a meeting is not scheduled for the Tuesday of that first week.

In the example above, the meeting is set to occur every two weeks on Thursday, with 10 meetings scheduled.

## **Adding Meeting Participants**

Add participants by clicking **Add Participants** and then searching for individuals by **Name** and/or through an established **Filter.** To remove a filter from search criteria, click the X by the filter name. Indicate if search results should include **Students**, **Staff**, and/or **Other People**.

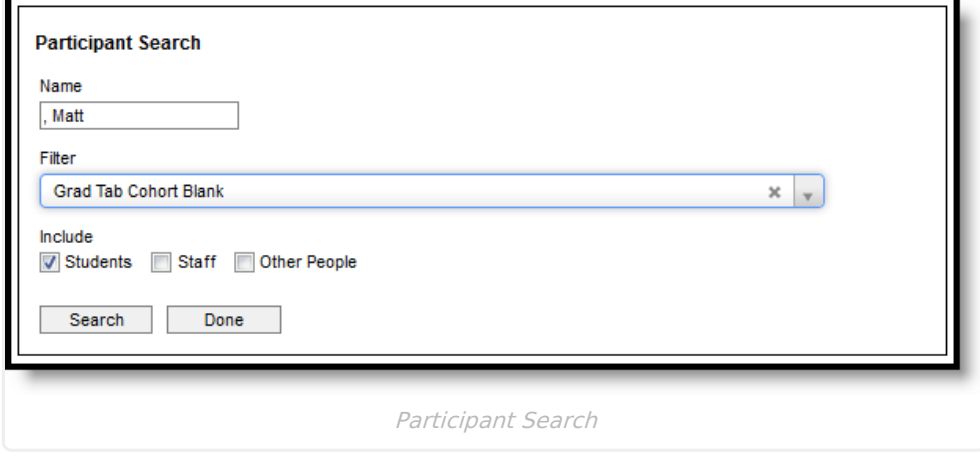

Enter your search criteria and click **Search** to view results. Results display in the search area:

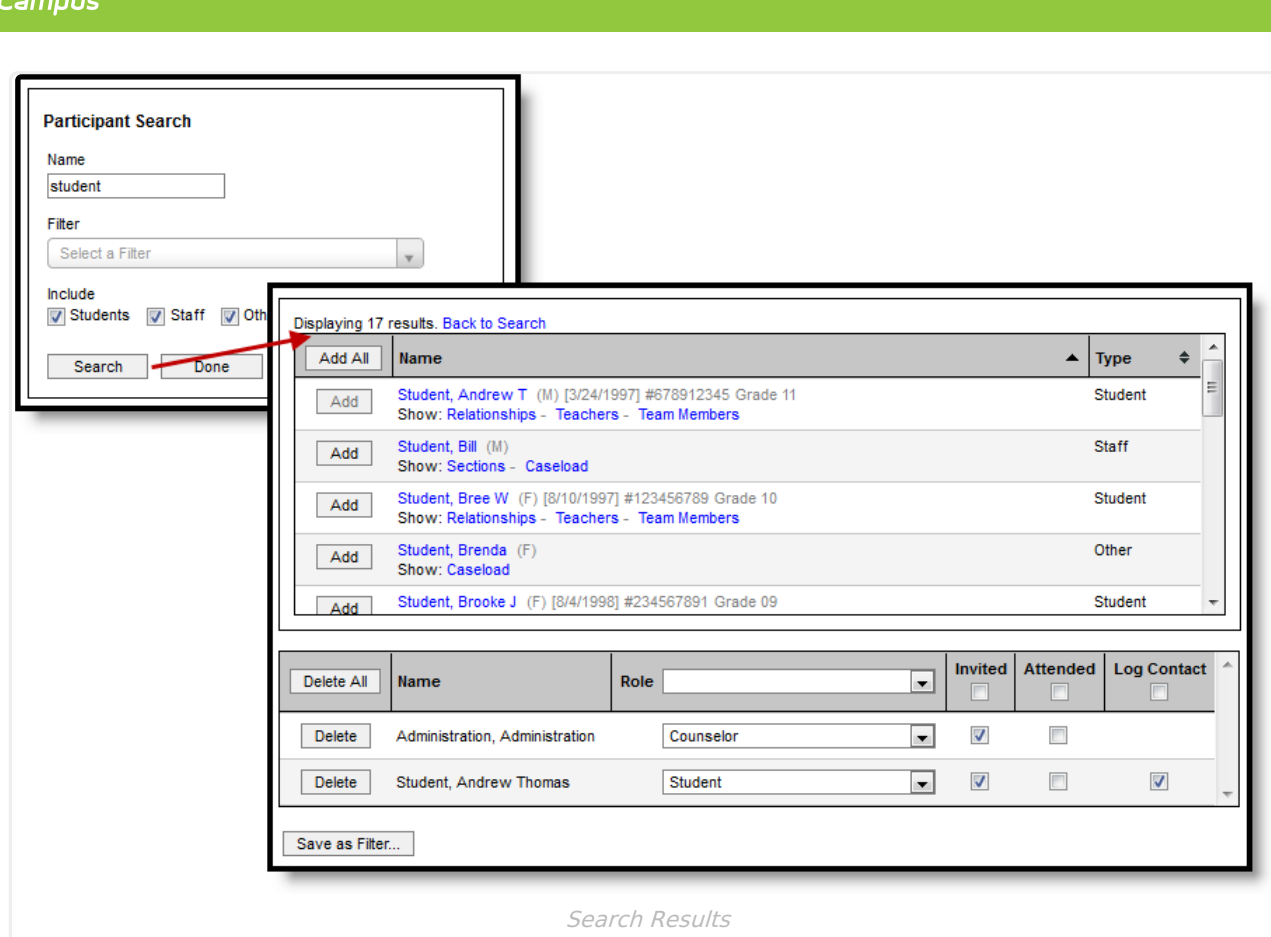

Search results list individuals with additional information based on the person type, limited based on the number of search results [allowed](https://content.infinitecampus.com/sis/latest/documentation/system-preferences-district). Click a name to view a Person Summary Report with demographic and household information, if you have the appropriate tool rights.

The following options also display:

- Student
	- **Relationships** Lists all family members of the individual. Use this option to schedule a meeting with a student and their family members.
	- **Teachers** Lists all teachers of sections in which the student is scheduled. Use this option to schedule a meeting with a student's teachers.
	- **Team Members** Lists all individuals with memberships in any of the student's teams, with the area of team membership (Special Ed, Counseling, or PLP) listed.
- Staff
	- **Sections** Lists all sections the staff member teaches. Click the name of the section to view a list of all students scheduled into the section. Click the **Add Section** button to add all students to the participants list.
	- **Caseload** Lists all students for whom the individual has a Special Ed, Counseling, or PLP team membership. Role and module are indicated for each student.
- Other
	- **Caseload** Lists all students for whom the individual has a Special Ed, Counseling, or PLP team membership. Role and module are indicated for each student.

To add individuals to the participant list, click the **Add** button next to their name. Or click **Add All** to add all people in the search results. Added participants appear in the participant list below

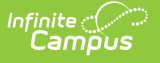

search results.

Navigate back to search results using the **Back to Results** link above the table. Use **Back to Search** to return to the search options, then click **Done** to close the add participants options.

A meeting must have at least one participant to be scheduled.

## **Participant List**

The participant list includes all of the individuals associated with the meeting.

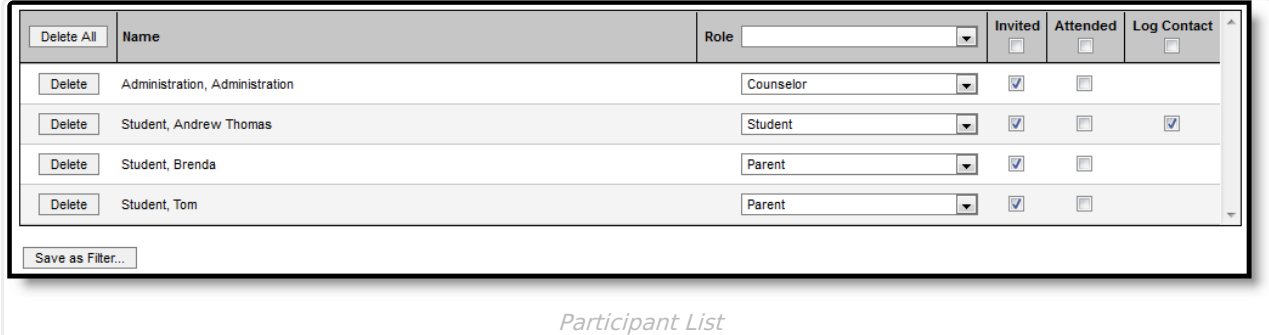

The following fields display for each participant:

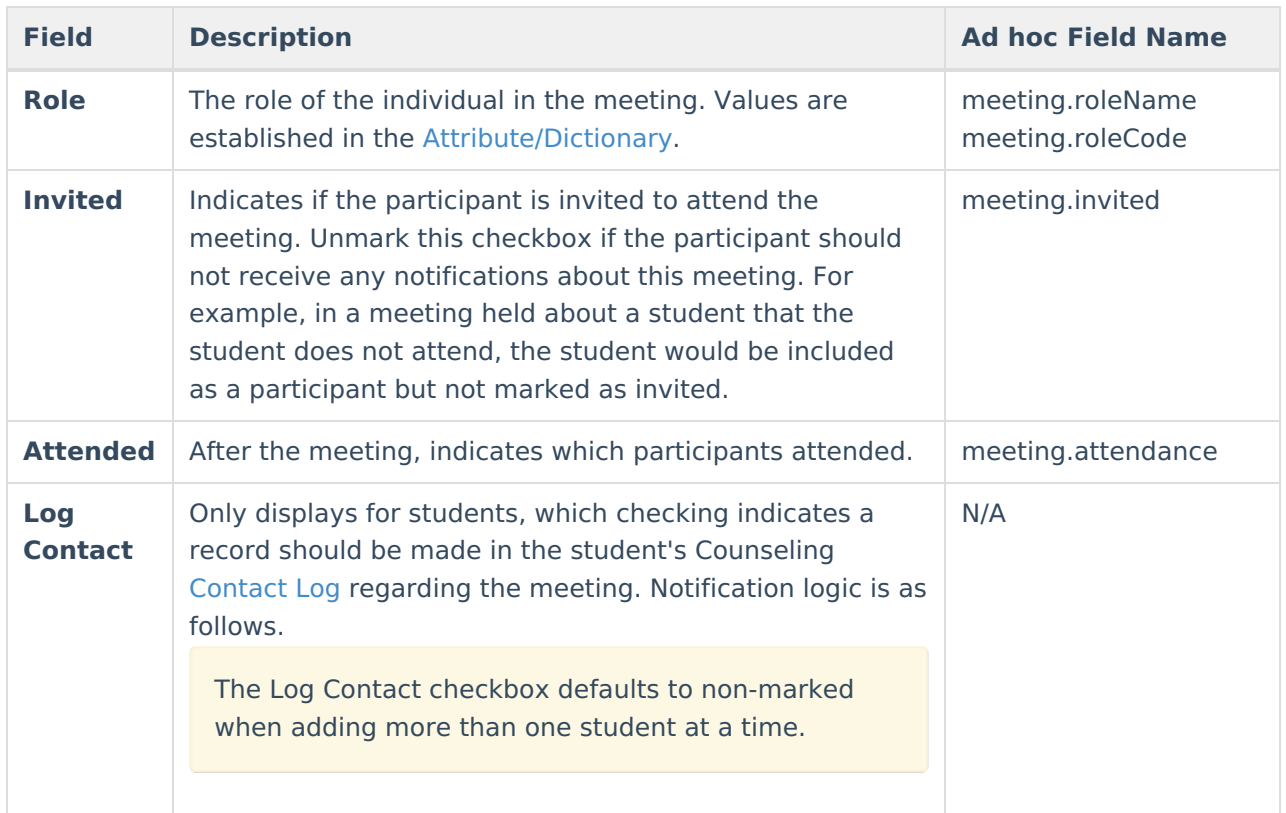

To remove participants from a meeting, use the **Delete** button.

### **Contact Log Logic**

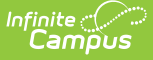

Entries created by meetings in the contact log are read-only and cannot be edited. The following logic determines how meetings are recorded in the [Contact](https://kb.infinitecampus.com/help/contact-log-counseling) Log.

- When the **Attended** checkbox is modified, a log entry is created or updated for each student who has **Log Contact** marked, listing the date/time of the meeting, those who attended and their roles.
- When you select **Update and Send Notification**, an entry is created for each student in the meeting who has **Log Contact** marked, listing the date/time of the notification, who sent the message, the type of message and whether it was sent to the student's Process Inbox, their email, or both.
- Contact log entries show read-only information about the meeting, including title, location, date/time, purposes, and outcomes. Only users who are the meeting owner or a meetings administrator can view outcomes.
- In the entry, the title of the meeting links to a printable version of the meeting if the user is a meetings administrator, the owner of the meeting, or invited to the meeting. When the user is only an invitee, only basic information displays.
- When a meeting for which a Contact Log record has been created is deleted, the Contact Log record for the meeting is also deleted. Note: when a Notification of Meeting is created for a deleted meeting, the Notification of Meeting is NOT deleted.
- When a Counseling Meeting is created with more than one student, the Contacted field on the Contact Log record only displays the name of the student who owns the Contact Log record. This ensures the privacy of the other student(s). The other student's name also does not display when printing the Contact Log record.

The Log Contact checkbox defaults to non-marked when adding more than one student at a time.

## **Saving a Participant List as a Filter**

If this is a list of participants you'd like to use again in the future, use the**Save as Filter** option to save the participant list as a filter that you can search for later. Only invited participants are included in the filter.

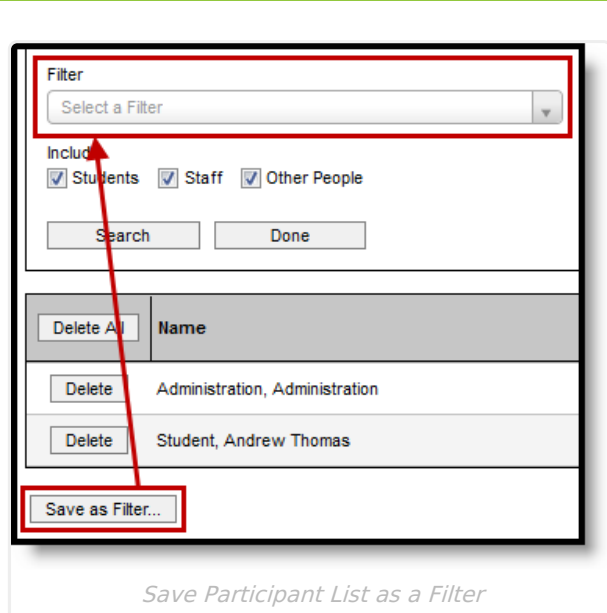

Inf<u>in</u>ite  $\ll$ 

This option is useful if you plan on meeting with the same group regularly.

Click **Save as Filter** and then enter information about the filter.

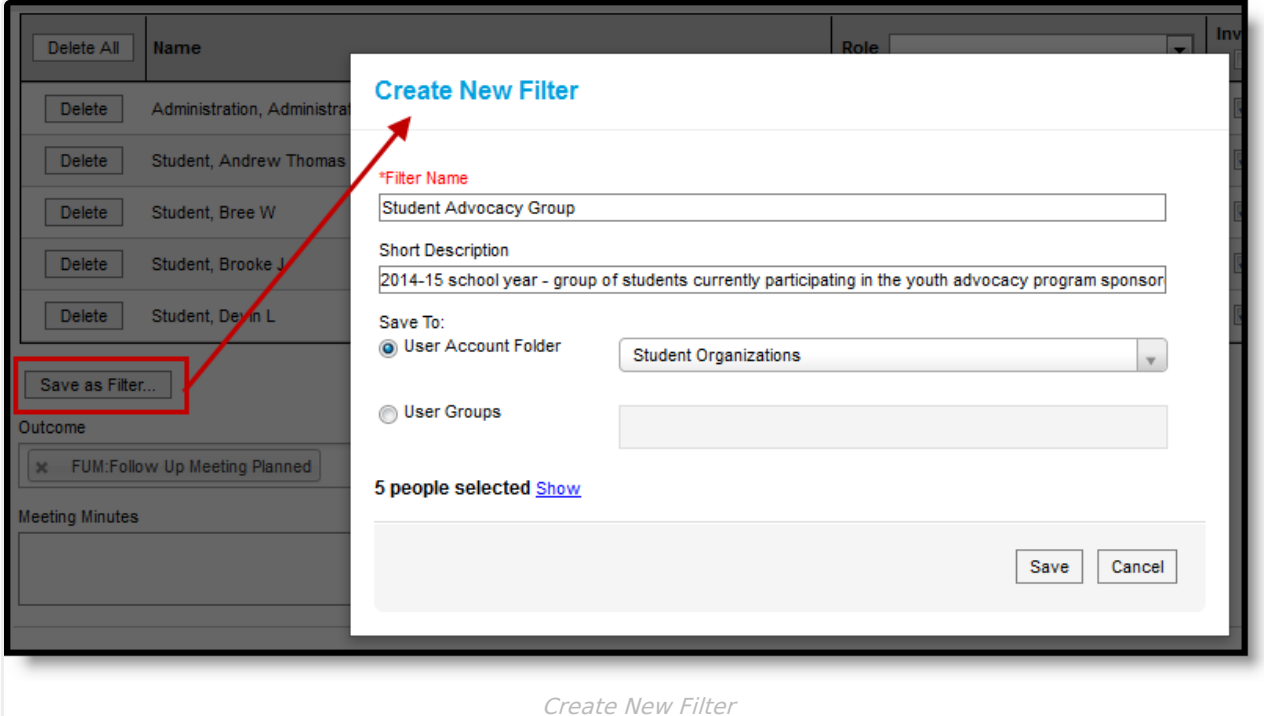

- 1. Enter a **Name** for the filter. This name displays in the Filter dropdown list in the search options.
- 2. Enter a **Description** for the filter to provide more information about the individuals in the filter. Descriptions are particularly useful if you're saving this filter to a User Group where other users could access it.
- 3. Indicate where you'd like to **Save** this filter, to a folder you've created in the Filter [Designer](http://kb.infinitecampus.com/#badLink) or to any user groups you're a member of.
- 4. Click the **Show** link to review the participants included in the saved filter.
- 5. Click **Save** to save the filter. Once the filter is saved, it will be available in the filter dropdown

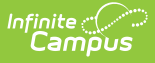

list when searching the next time you create or modify a meeting. To modify a saved filter, use the Filter [Designer](http://kb.infinitecampus.com/#badLink) in Ad hoc Reporting.

### **Attaching Files to a Meeting**

If file attachments are enabled in the Digital Repository for meetings, an options displays at the bottom of the meeting to attach files.

Click **Add Files** to access your local files to upload to the meeting, or drag and drop files to the Add Files button or the Attachments area.

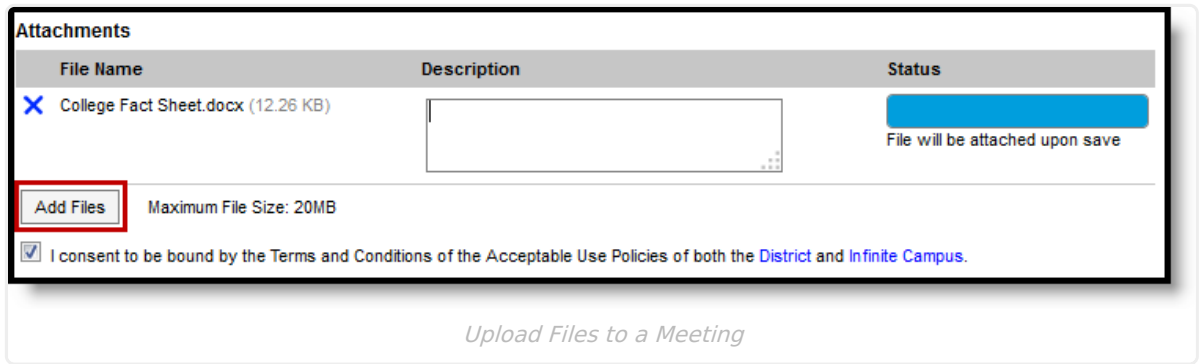

Enter a **Description** if desired. The **Terms and Conditions** checkbox must be marked to upload files.

Uploaded files are not included in meeting notifications. They can only be viewed by the owner of the meeting and by meetings administrators with Write rights or better.

# **Adding Meeting Outcomes**

Once a meeting has been held, record the outcome and minutes in the following fields:

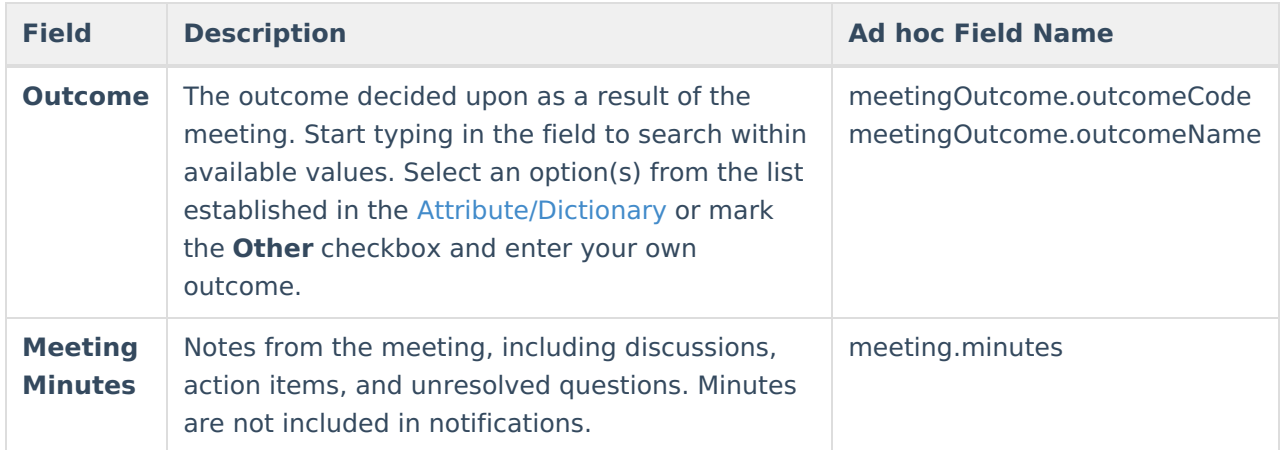

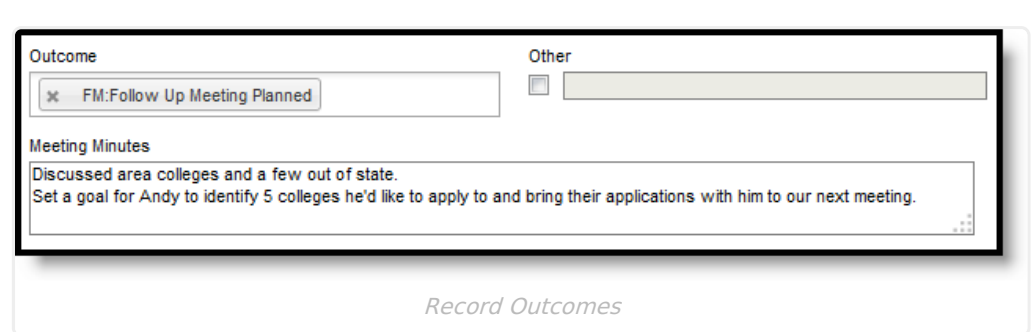

Inf<u>in</u>ite  $\ll$ 

## **Saving a Meeting and Sending Notifications**

To save a meeting, click the **Save** button at the top of the screen. A save dialog displays giving you the option of sending notifications to invitees.

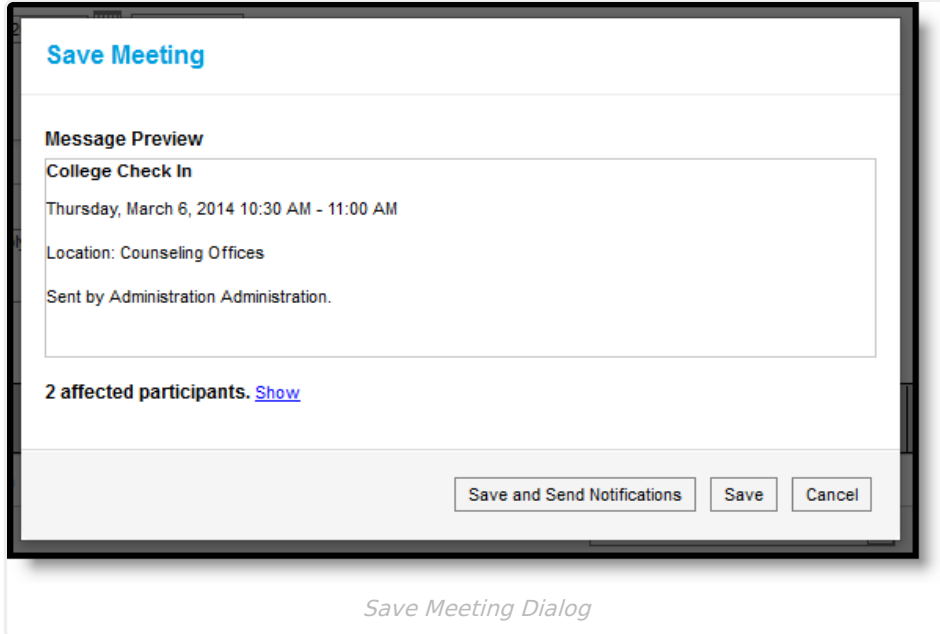

Click **Save and Send Notifications** to save the meeting and notify all invitees of the meeting - a message is sent to their inbox (either through the Process Alerts (formerly Process Inbox) or [Campus](https://kb.infinitecampus.com/help/campus-student-portal) Parent Portal or Campus Student Portal) and to any email addresses that have the General contact settings enabled. Click **Show** to view who is receiving a notification.

If any invitees don't have an enabled email address, an additional message displays below the affected participants.

See the Send Counseling Meeting [Notifications](https://kb.infinitecampus.com/help/send-counseling-meeting-notifications) article for more information.

Otherwise, click **Save** to save the meeting without notifying participants.

## **Meeting Information in Ad hoc Query Wizard**

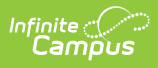

Use the Student Data Type in the Filter Designer to build reports that include meeting information, available in the **Student > Meetings** folder. Fields for the Meeting Purpose (**Student > Meetings > Purposes)** and Meeting Outcomes (**Student > Meetings > Outcomes)** are also available.

The Ad hoc Field Names are included in the tables above that define each field.

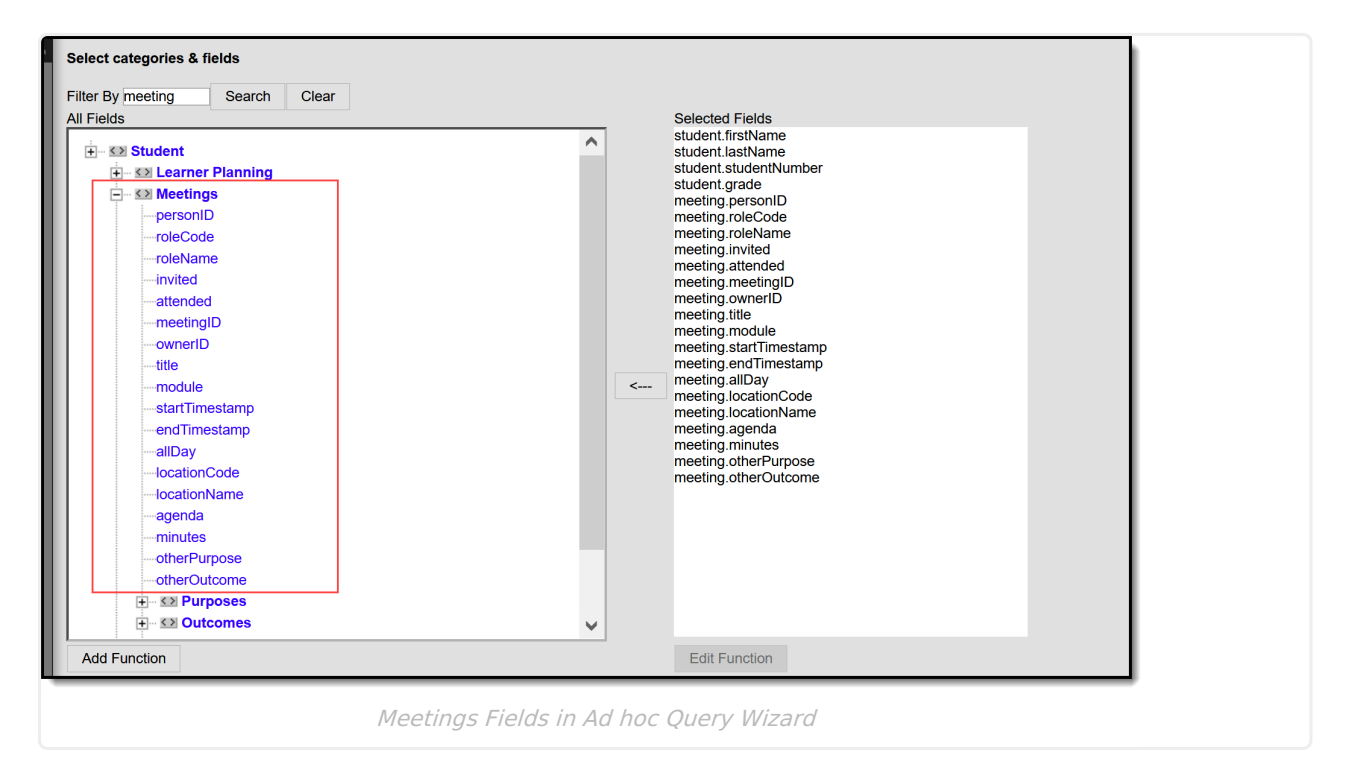